# **Anleitung Kita-Elternportal**

## **Betreuung mit Zusatzleistungen**

#### **nach dem Antrag**

## **Allgemeine Infos:**

- Die Aufnahme in eine **Krippe** erfolgt frühestens zum 1. des Monats, in dem das Kind das 1. Lebensjahr vollendet bis zur Vollendung des 3. Lebensjahres.
- Grundsätzlich erfolgt die Aufnahme in den **Kindergarten** zum 1. August eines Jahres, frühestens jedoch zum 1. des Monats, in dem das Kind drei Jahre alt wird.
- $\checkmark$  Eine Aufnahme in den Monaten Juni, Juli und Dezember ist grundsätzlich nicht möglich.
- $\checkmark$  Der Antrag zur Aufnahme eines Kindes in eine Kindertagesstätte hat in dem Anmeldemonat Januar bis zum 31. des Monats über das Kita-Elternportal der Stadt Wittingen zu erfolgen.
- $\checkmark$  Sie können auch nachdem Sie bereits einen Antrag auf Betreuung gestellt haben einen Antrag auf Zusatzleistungen stellen.

# **Zur Anmeldung über das Kita-Elternportal gehen Sie wie folgt vor:**

**Schritt 1:** Klicken Sie zuerst auf den Button "Zum Elternportal". Eine neue Internetseite wird geöffnet.

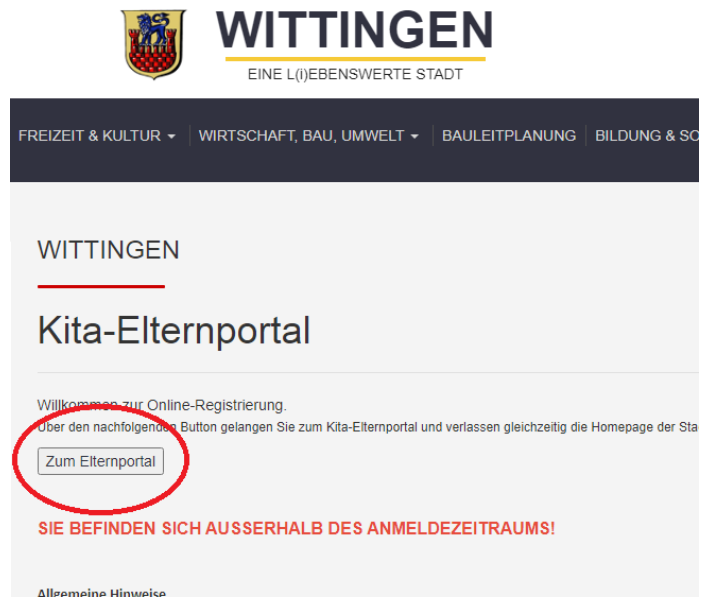

**Schritt 2:** Auf der neuen Internetseite befindet sich oben rechts in der Ecke der Button "Anmelden".

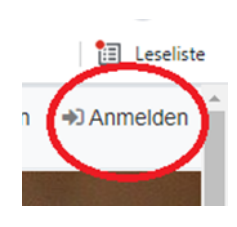

**Schritt 3:** Sie werden nun aufgefordert sich anzumelden.

Geben Sie hier Ihre Anmeldedaten an und klicken Sie auf "Anmelden".

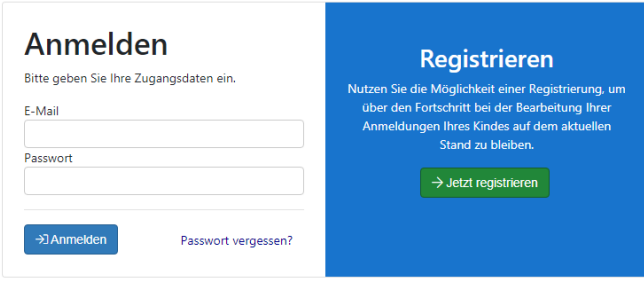

**Schritt 4:** Es öffnet sich eine Kurzübersicht. Sie können dort Ihre bisherigen Anträge und deren Stand sehen. Außerdem können Sie Ihr Anmeldedaten und Einstellungen verwalten. Um nun eine Zusatzleistung zu beantragen klicken Sie auf "Meine Anträge".

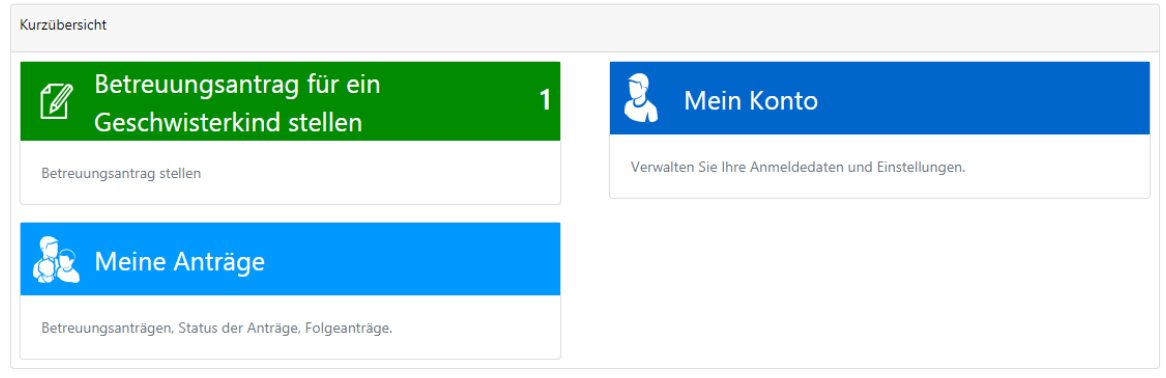

**Schritt 5:** Sie sehen jetzt die bisher von Ihnen gestellten und die schon bearbeiteten Anträge. Unten links in der Ecke können Sie den Button "Zusatzleistung beantragen" auswählen.

+ Betreuungswunsch beantragen + Zusatzleistung beantragen

**Schritt 6:** Geben Sie jetzt den gewünschten Beginn der gewünschten Zusatzleistung an und die Einrichtung, die Ihr Kind besucht/besuchen wird. Klicken Sie dann auf den Button "Zusatzleistung". Dort werden Ihnen die für die ausgewählte Einrichtung möglichen Sonderdienste angezeigt. Wählen Sie die Leistung aus, die sie beantragen wollen und klicken auf "Übernehmen" und anschließend auf "Speichern".

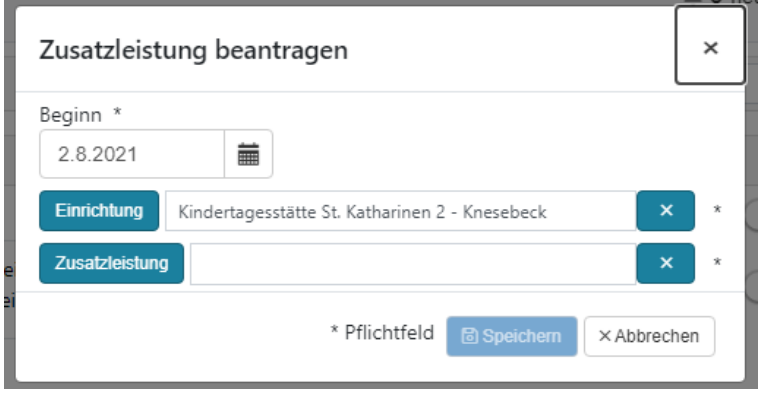

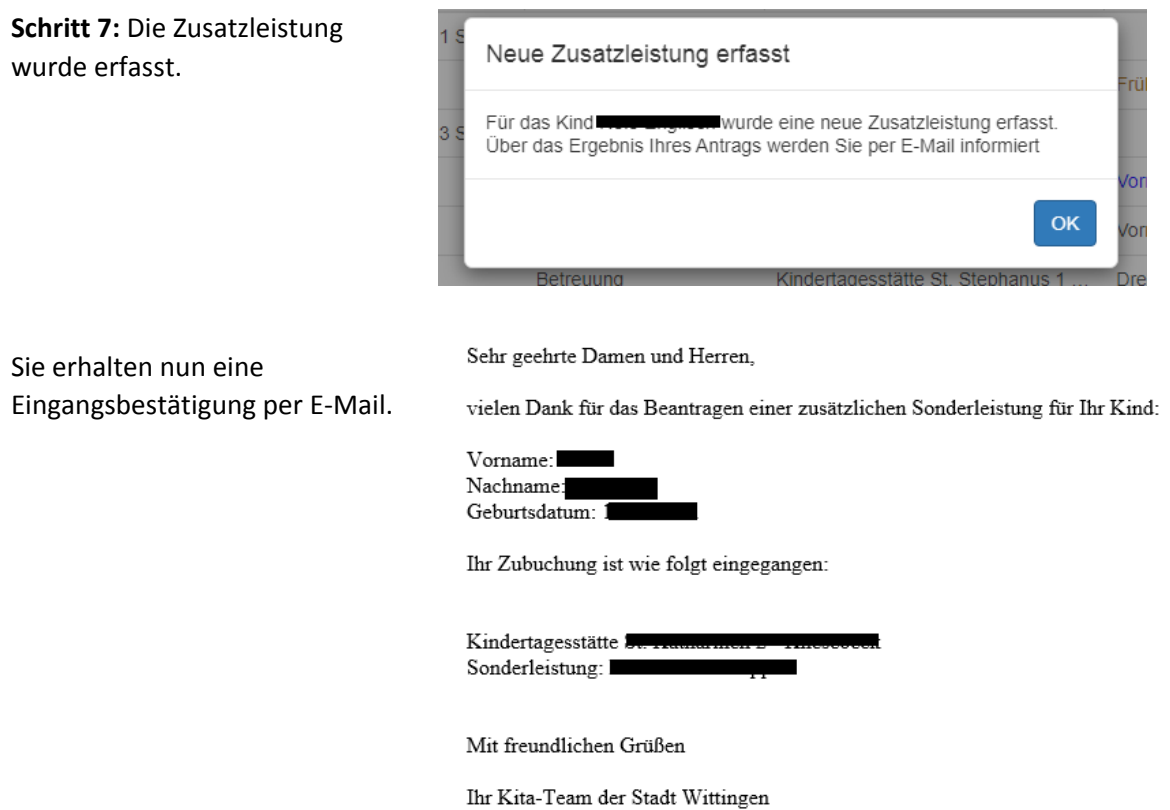

**Schritt 8:** Wenn der Antrag auf eine Zusatzleistung nicht gleichzeitig mit dem Betreuungsantrag erfolgt, wird zum Nachweis Ihrer Berufstätigkeit erneut eine Arbeitgeberbescheinigung benötigt. Bitte verwenden Sie den dafür vorgesehenen Vordruck, welchen Sie [hier herunterladen](https://wittingen.eu/images/files/Bescheinigung%20des%20Arbeitgebers%20Stand%2010.2019.pdf) oder auch auf der Homepage der Stadt Wittingen [www.wittingen.eu](http://www.wittingen.eu/) herunterladen können. Die Bescheinigung ist unterschrieben innerhalb von zwei Wochen nach Erhalt der Mail bei der Stadt Wittingen, Abteilung Bildung und Generationen oder per Mail an [kita@wittingen.eu](mailto:kita@wittingen.eu) einzureichen.

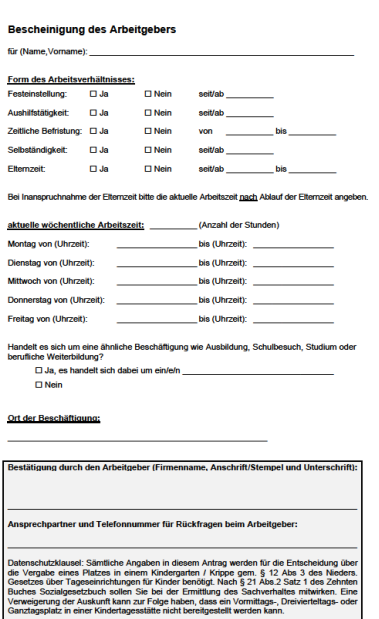